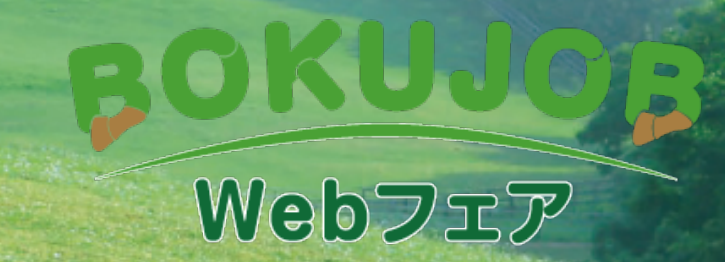

## 参加者向け ユーザー利用マニュアル

イベントページ概要

『BOKUJOB2023 Webフェア』では交流したい相手とアポイントメントが取れるWebイベントです。

お手持ちのPC、スマートフォンからアプリをダウンロードせずにご利用いただけます。

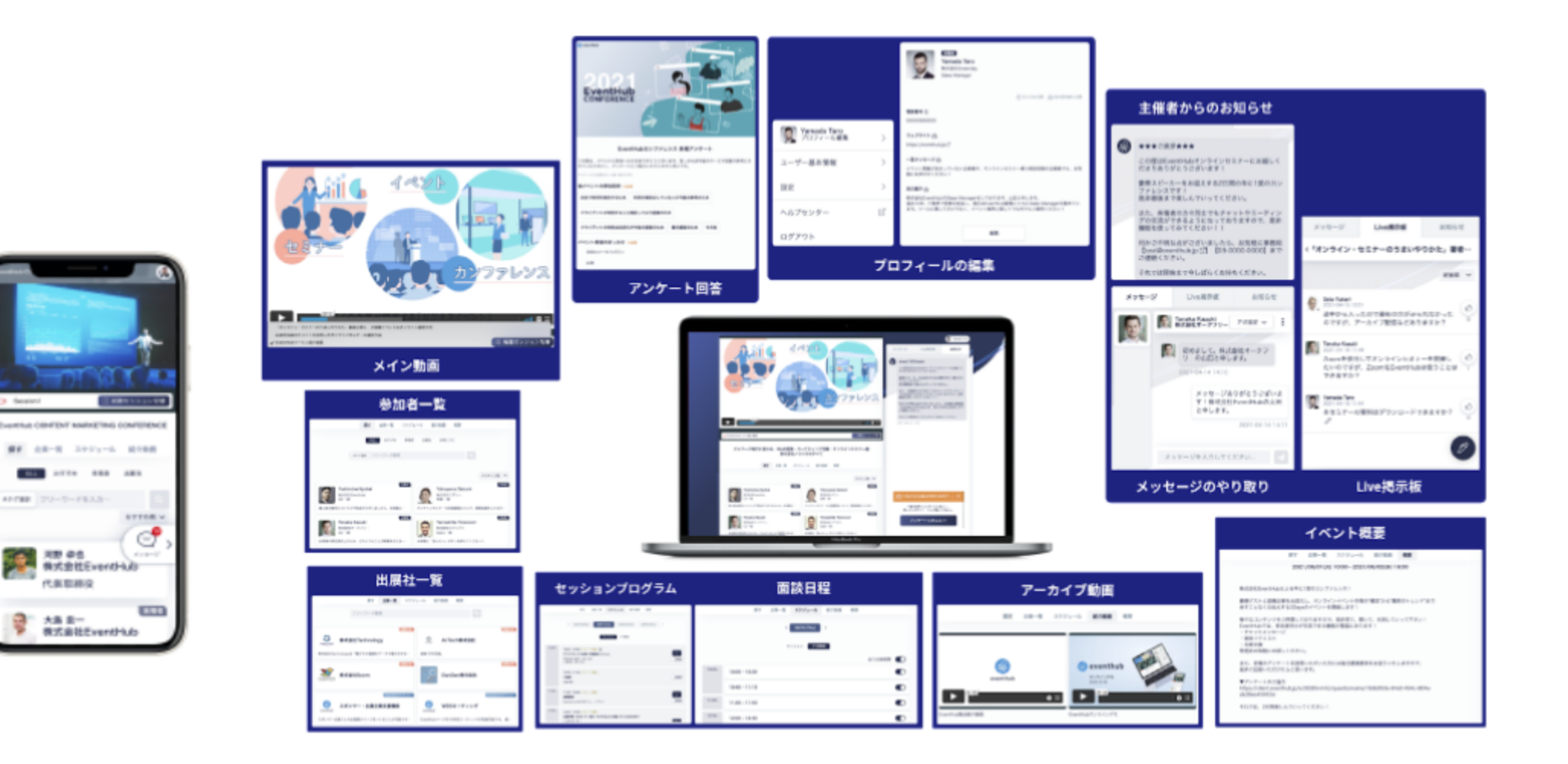

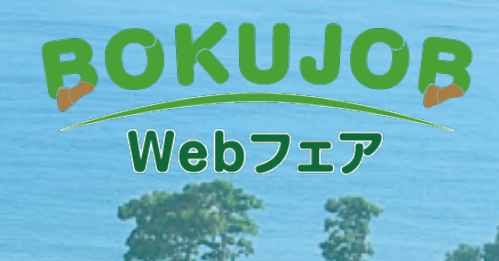

## 参加登録・基本情報の設定 まずは登録をしてプロフィールを編集しましょう!

ご自身でご登録

登録フォームURLからプロフィール情報を入力後、利用規約とプライバシポリシーをご確認のうえ登録をしてください。 尚、プロフィール情報、メールアドレス、パスワードはいつでも変更可能ですので、ご安心ください。

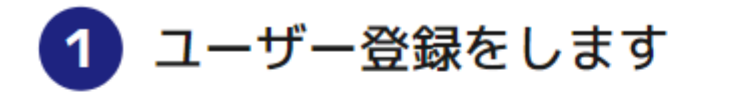

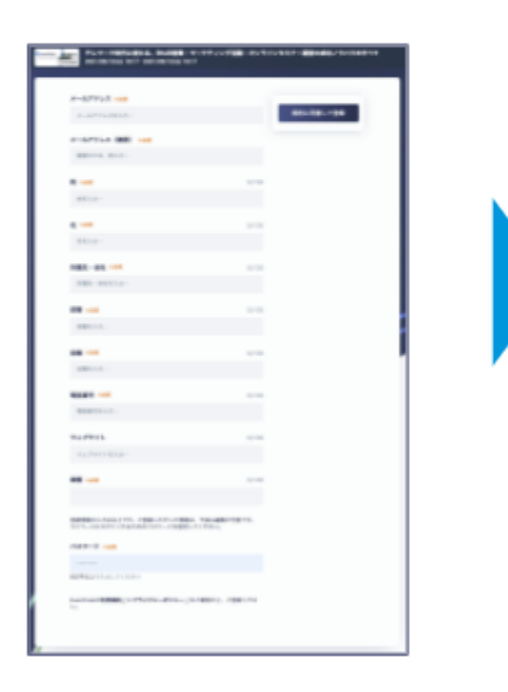

● イベントページへ<br>● ログインします

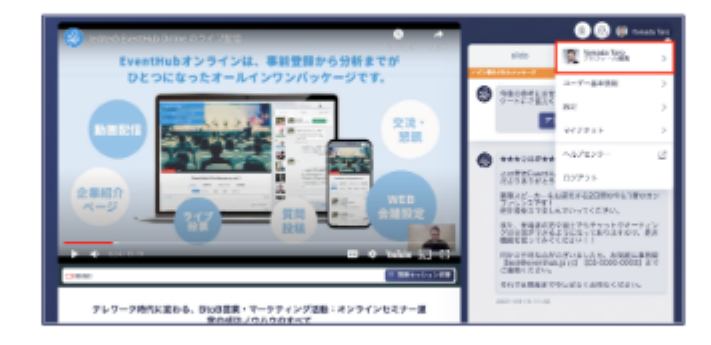

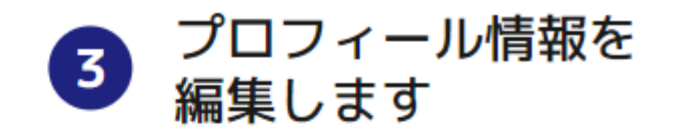

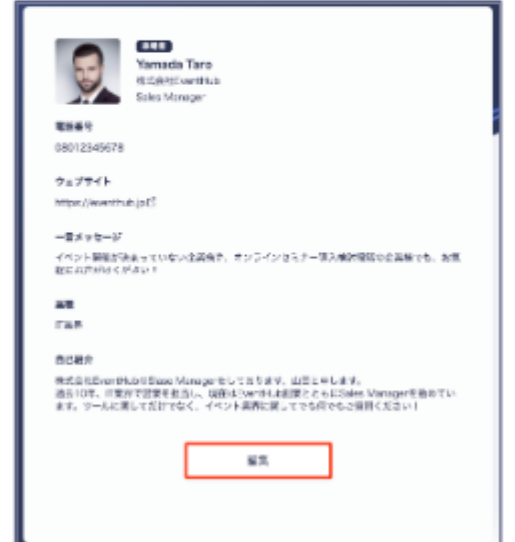

メールアドレス・パスワードの変更

メールアドレスは日頃ご利用されるメールアドレスを設定ください。

参加者からのメッセージを受信した際にご登録のメールアドレスにお知らせを送信いたします。

### 1 ユーザー基本情報をクリックします

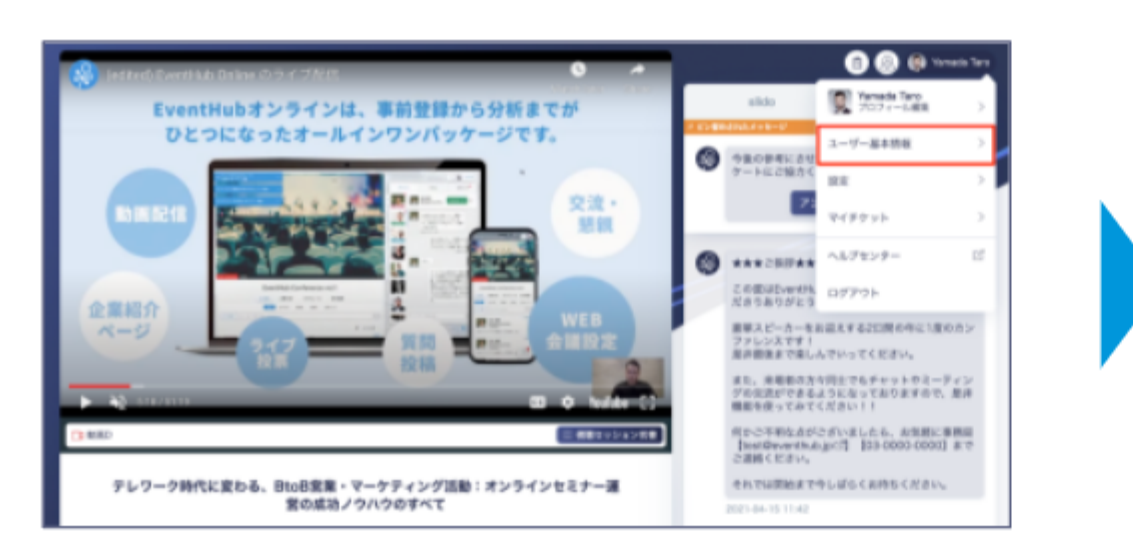

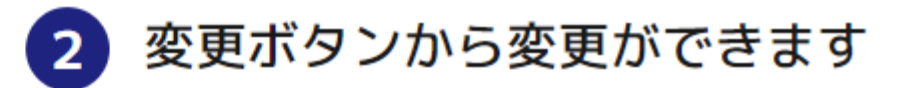

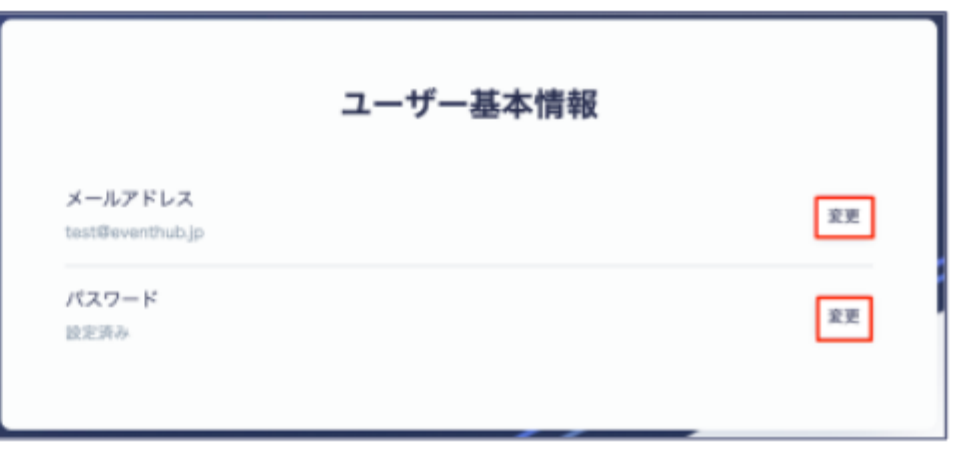

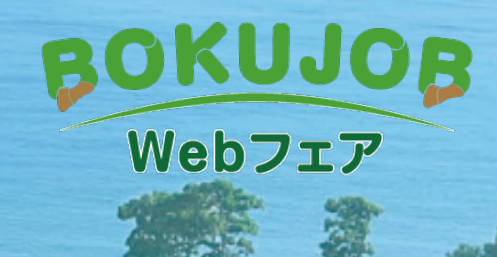

# 動画の視聴・プログラムの確認 出展牧場・関係団体担当者と メッセージを交換、Webミーティングをしてみましょう!

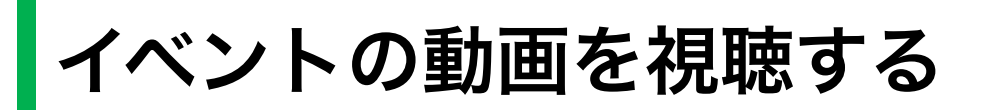

メインエリアからイベント動画をご視聴いただけます。

複数の動画が組み込まれているイベントは、動画下のプルダウンより動画を選択いただけます。

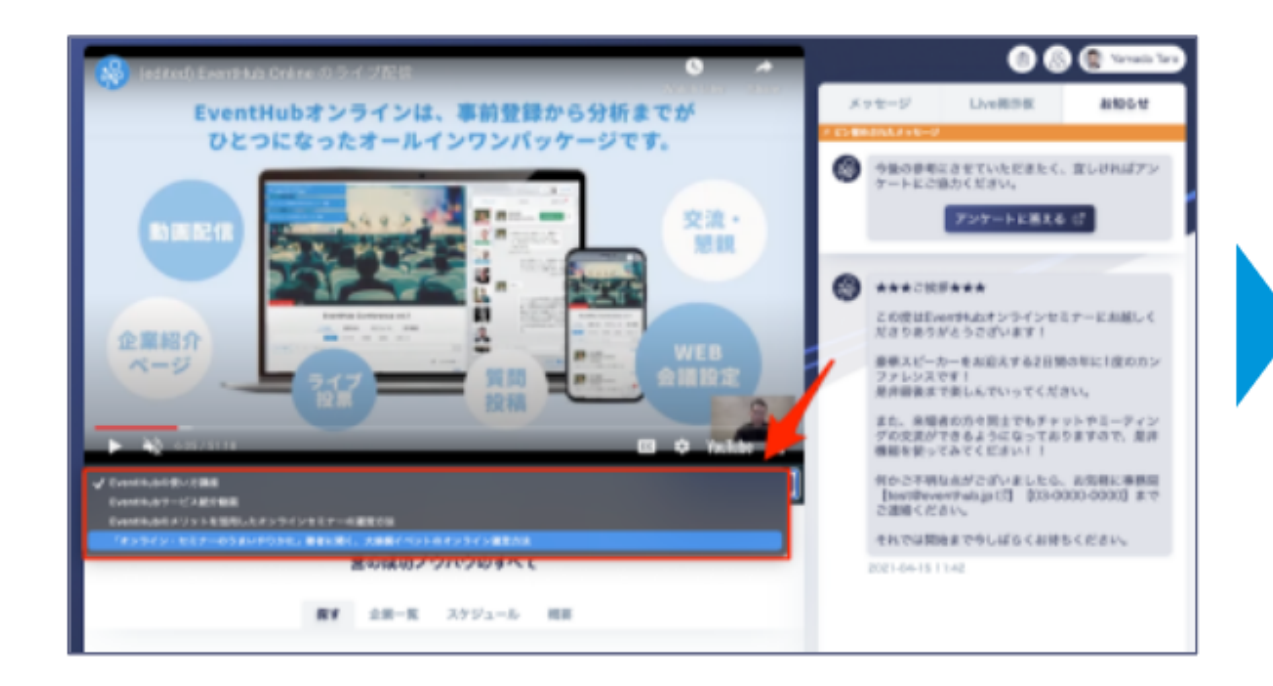

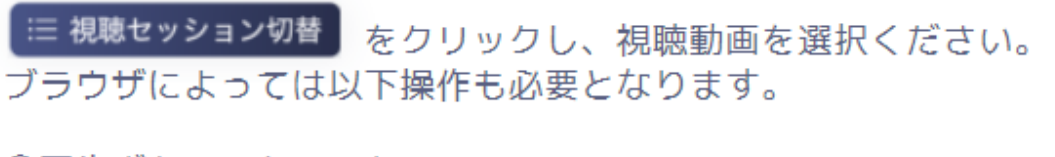

①再生ボタンのクリック ②ミュートの解除

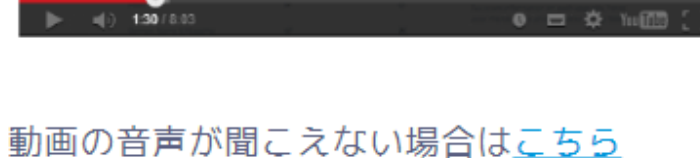

動画が再生できない場合はこちら

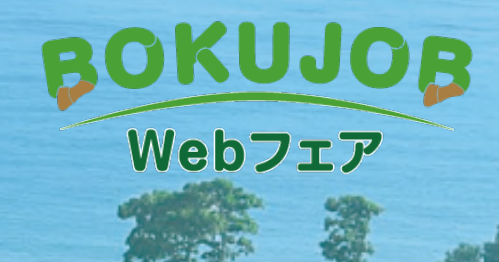

# 文流機能の操作方法

 $\sigma_{\rm eff}^{\rm eq}$ 

自分のスケジュールを確認・管理する

スケジュール → アポ管理 より、ご自身のスケジュールを管理することができます。

面談設定をご利用の場合は本設定を必ず実施してください。

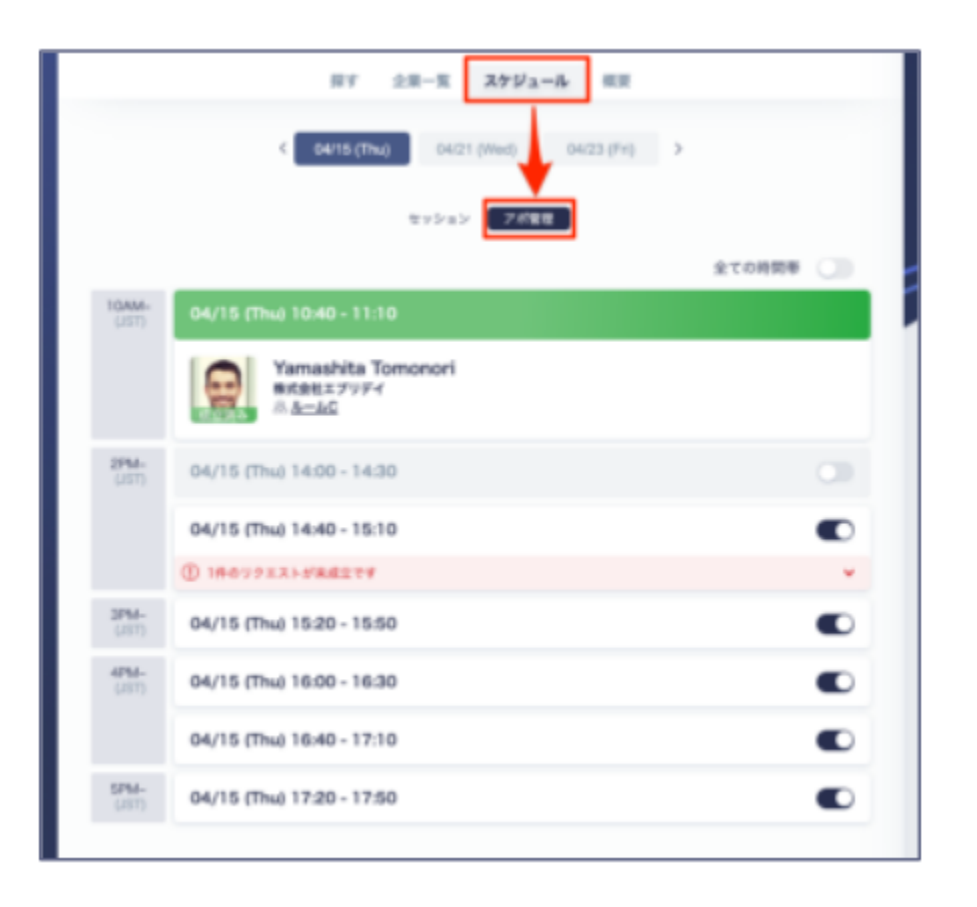

ご都合の悪い時間帯がある場合は、あらかじめトグルをクリックし、Offに しておくと、Offに設定した時間帯はアポイントメントのリクエストが来な くなります。

● ~ 空き・面談可能 予定あり・面談不可

商談が成立した場合は、「成立済み」と表示されます。 |未成立のリクエストは「1件のリクエストが未成立です」と表示され、右に| ある下矢印のマークをクリックすると、どなたヘリクエストを送信している のかが確認できます。

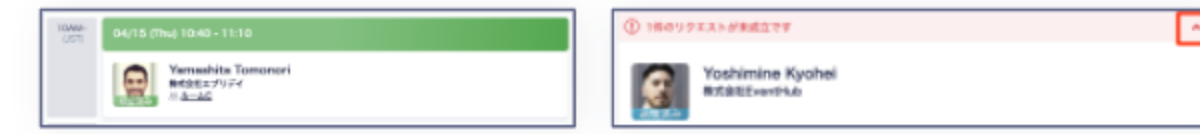

## 交流したいイベント参加牧場・関係団体を探す

参加牧場一覧のタブから、イベント参加牧場・関係団体をイベントごとに設定されたタグやキーワードで絞り込むことができます。

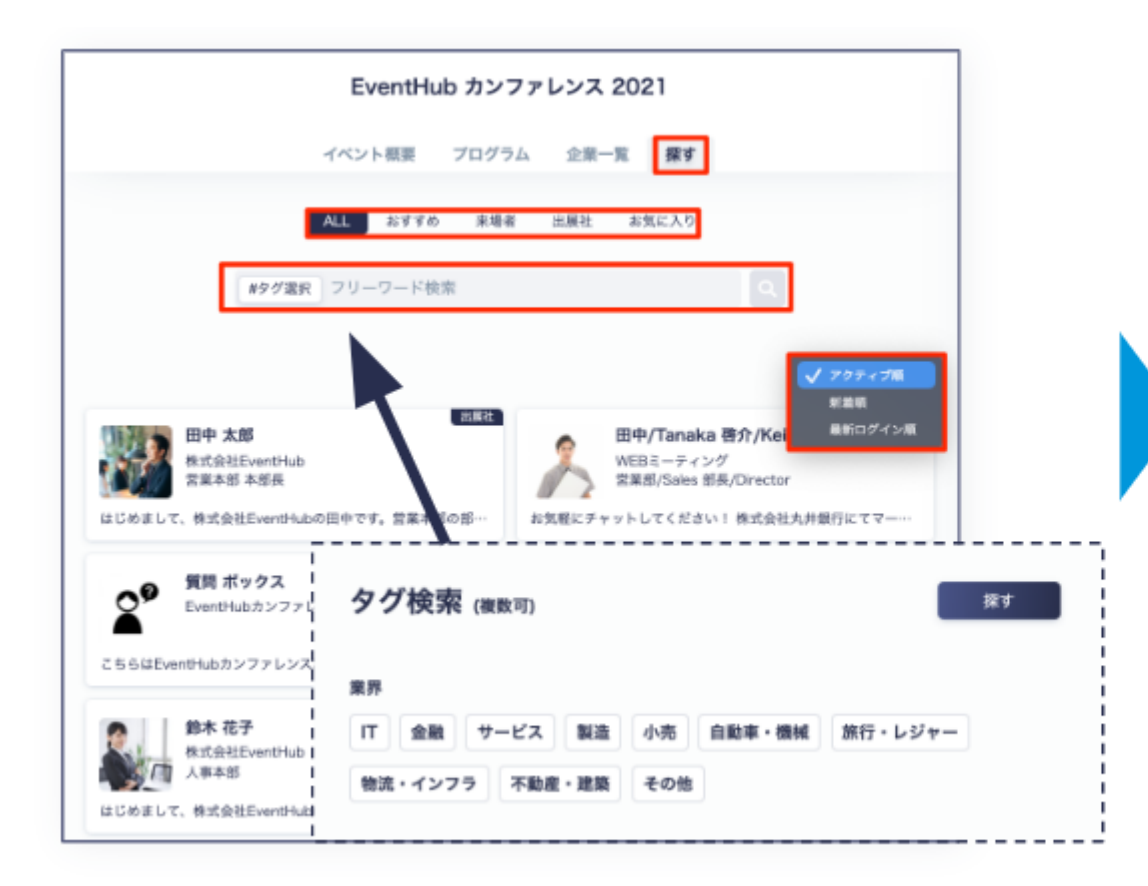

・ユーザー登録情報や、おすすめ等で絞り込んで検索ができます。

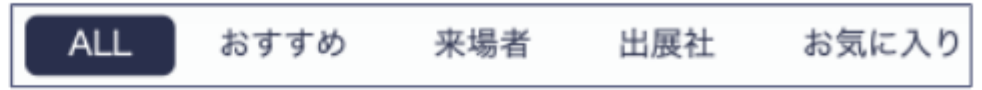

・アクティブ順/新着順/最新ログイン順で表示させることができます。

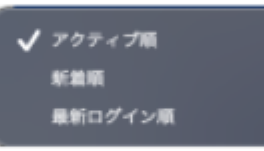

- ・タグ検索で、絞り込むことができます。
- ・フリーワードで検索することができます。

※複数ワードで検索したい場合は、ワードの間にスペースをいれてください

### #タグ選択 フリーワード検索

## 参加牧場・関係団体のページの閲覧、牧場担当者へのお問い合わせ

お相手のプロフィールページからプロフィールの確認や、メッセージ・面談リクエストの送信ができます。

送受信したメッセージはお相手とのメッセージボードに掲載され、メッセージを受信した場合はメールでもお知らせいたします。

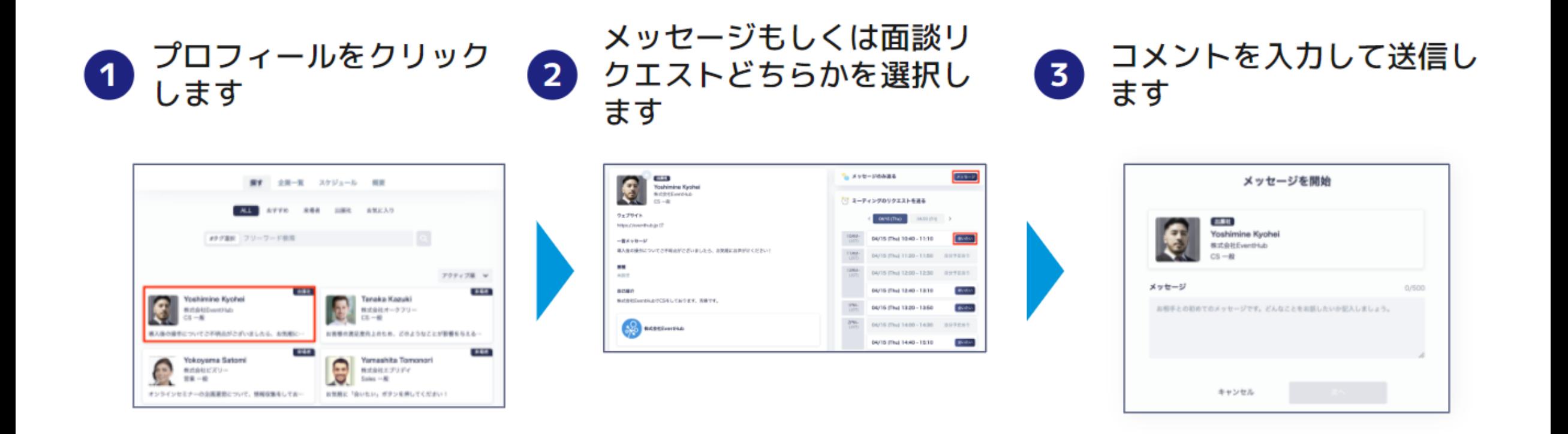

## 面談リクエストの承認・別日の提案・辞退

お相手からリクエストが来た場合、承認・別の日時を提案・辞退 を選ぶことができます。

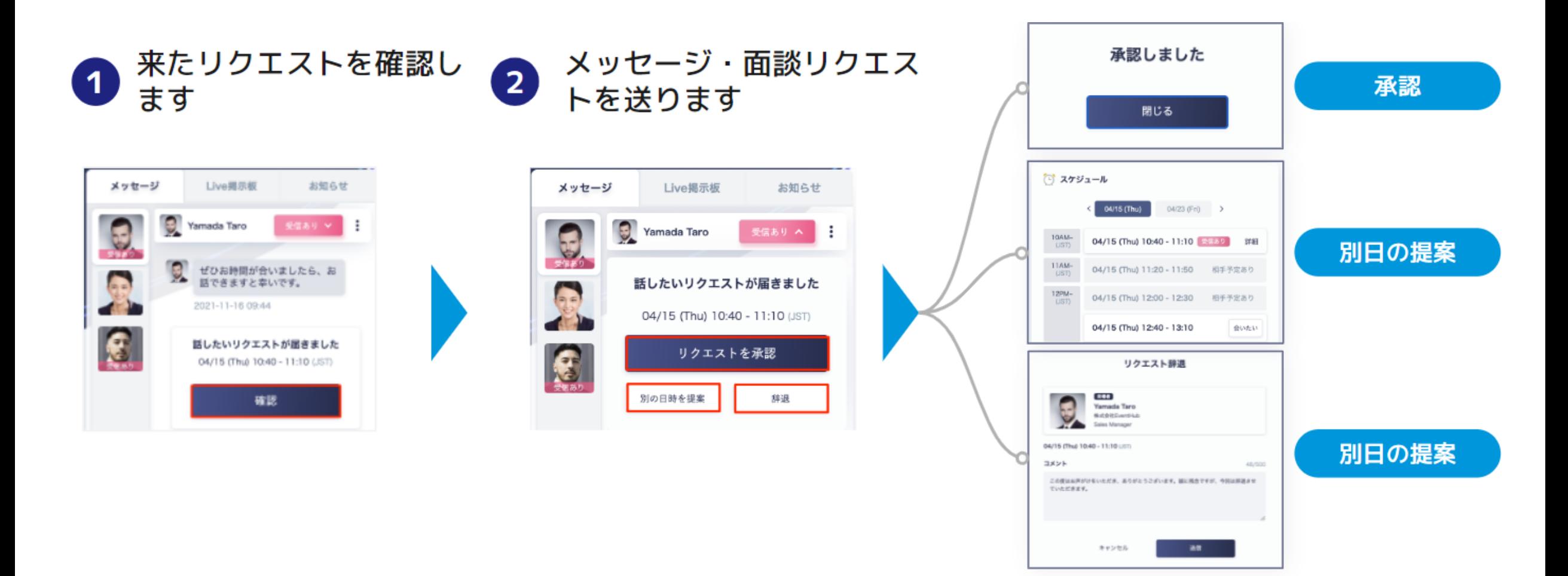

成立した面談のキャンセル

すでに成立している面談の日時を変更したり、面談を取り消すことができます。

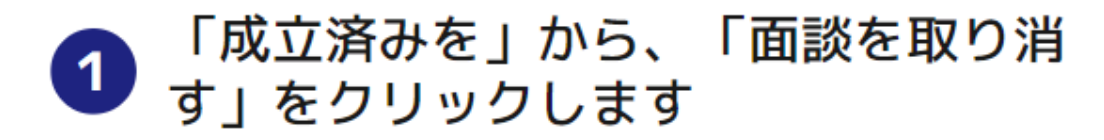

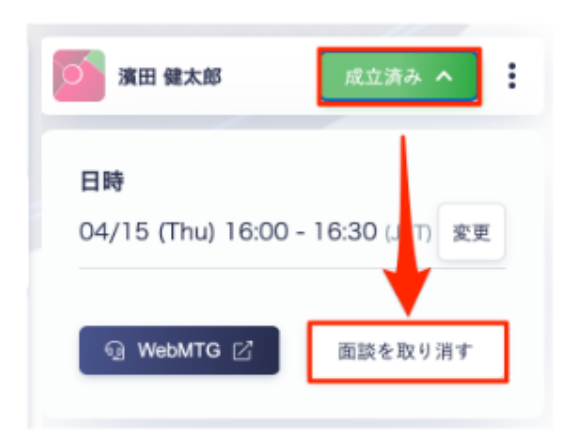

メールとメッセージで通知されます  $\overline{2}$ 

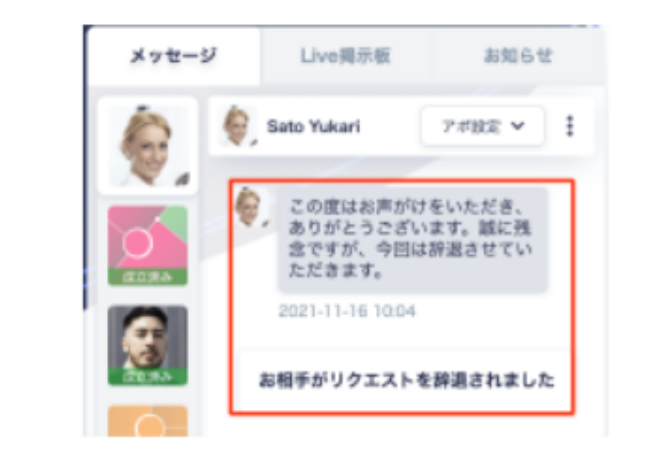

成立しているお相手のメッセージボックスの右上にある「成立済み」 をクリックすると、日時と場所の変更や、面談の取り消しボタンが 表示されます。

変更・取り消しをした場合は、お相手ヘメッセージとメールで通知 されます。日時の変更は即座に反映されるため、お相手と変更日時 のご相談をしましょう。

面談成立後の**Web**ミーティング

面談が成立したら、ワンクリックでWeb会議のご利用もできます。

お相手との面談時間になりましたら、「WebMTG」をクリックし、Wherebyをご利用ください。

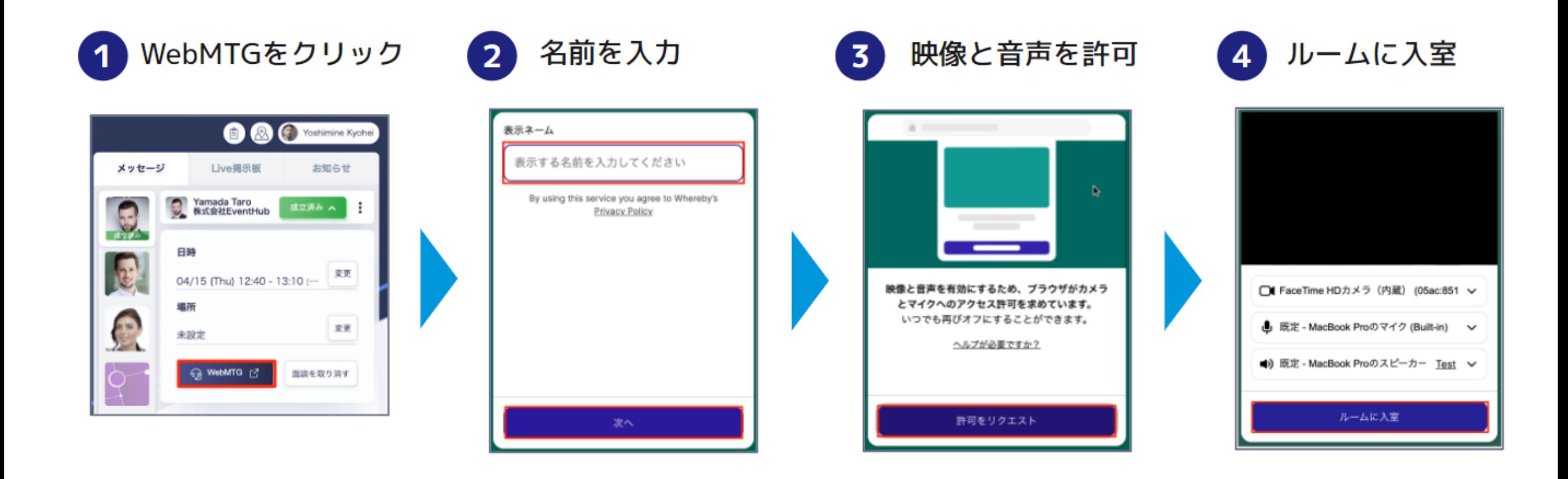

面談成立後の**Web**ミーティング

Web会議ツールでは画面共有やチャットを送信することも可能です。

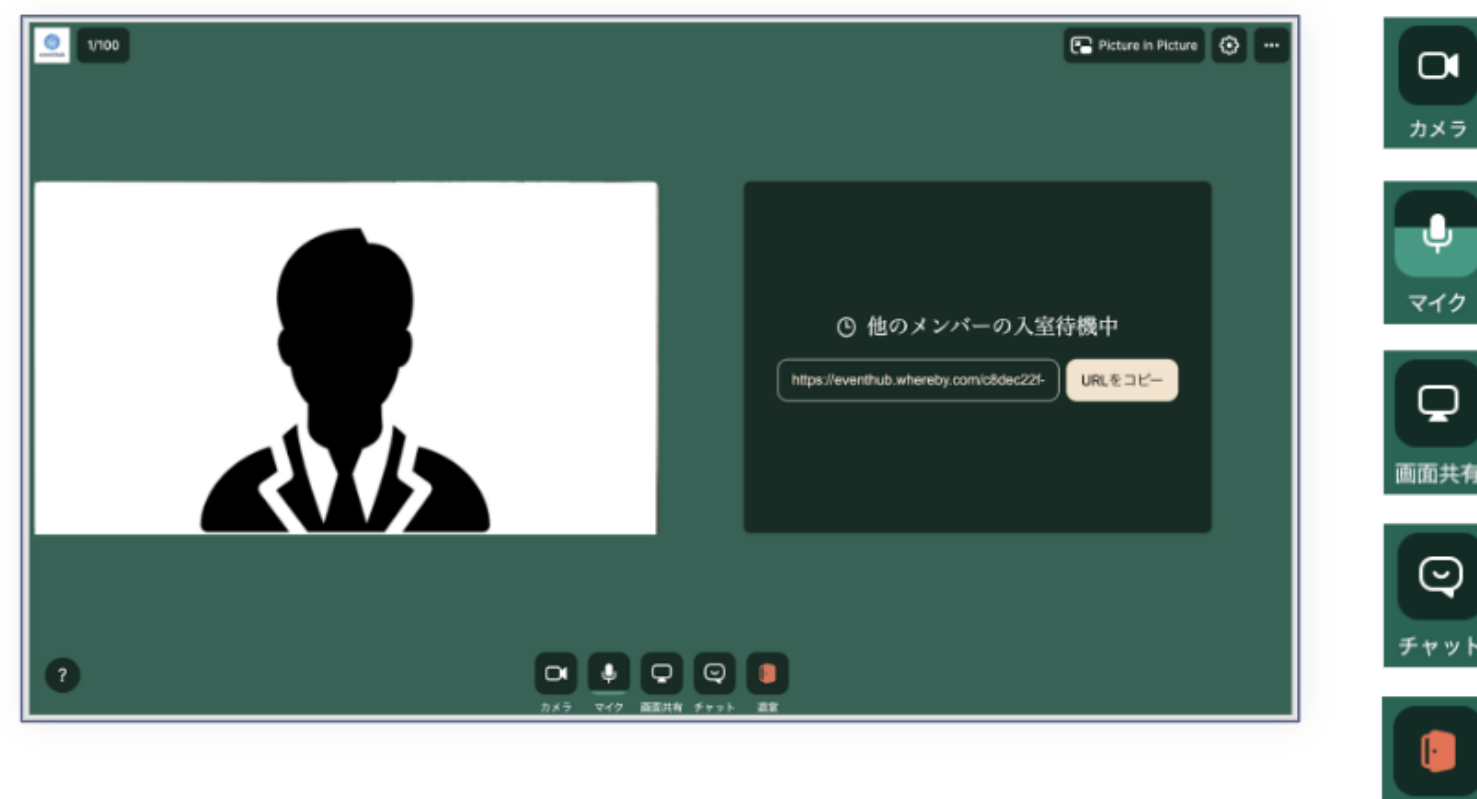

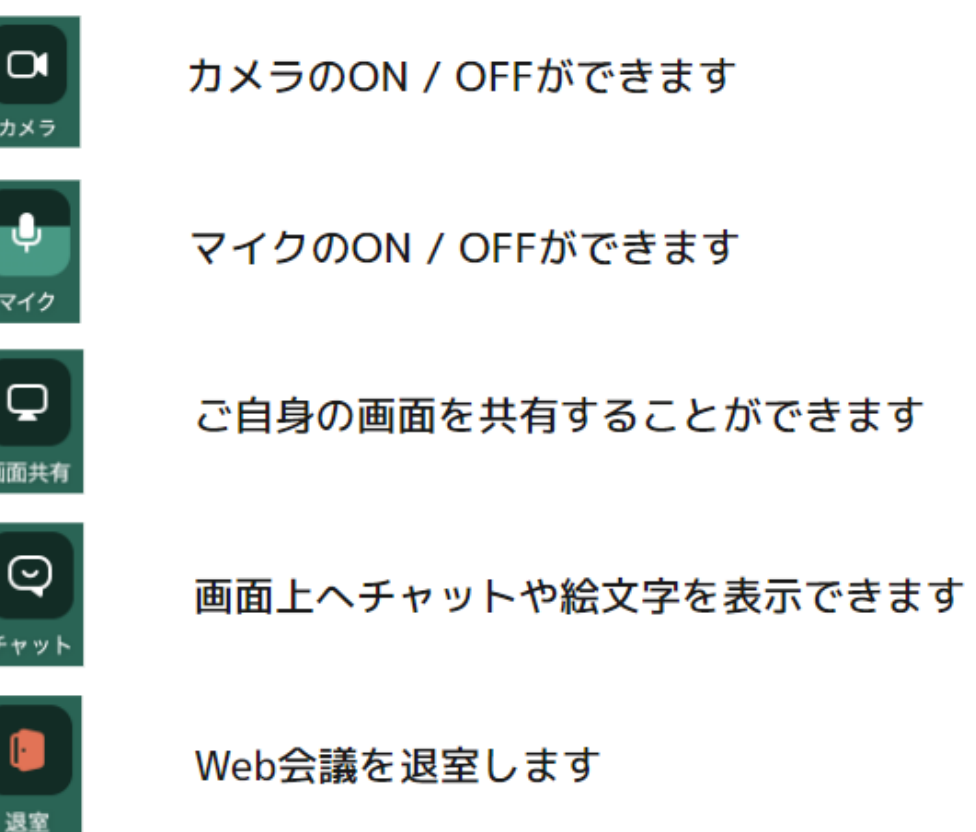

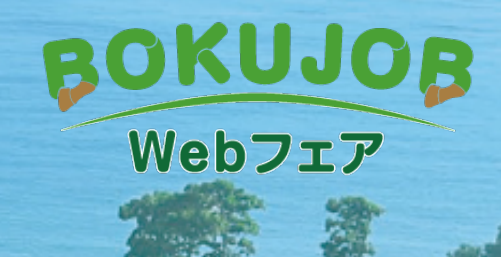

# ■K ■ N<br>Live掲示板、Slido(Q&A機能)の操作方法 イベントについて質問やコメントを投稿してみましょう

Comme to the first first first

**Live**掲示板に投稿する

配信される動画に1つずつ、掲示板が設置されています。

質問や感想などコメントを投稿すると、ご登録のお名前でコメントが表示されます。

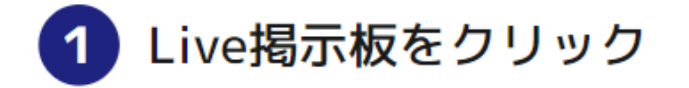

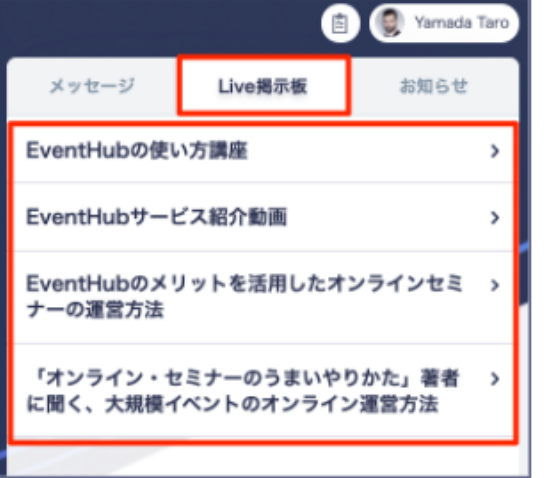

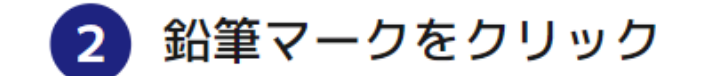

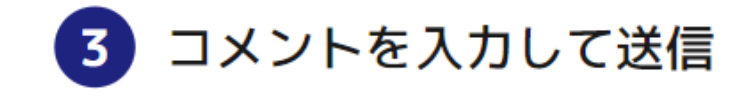

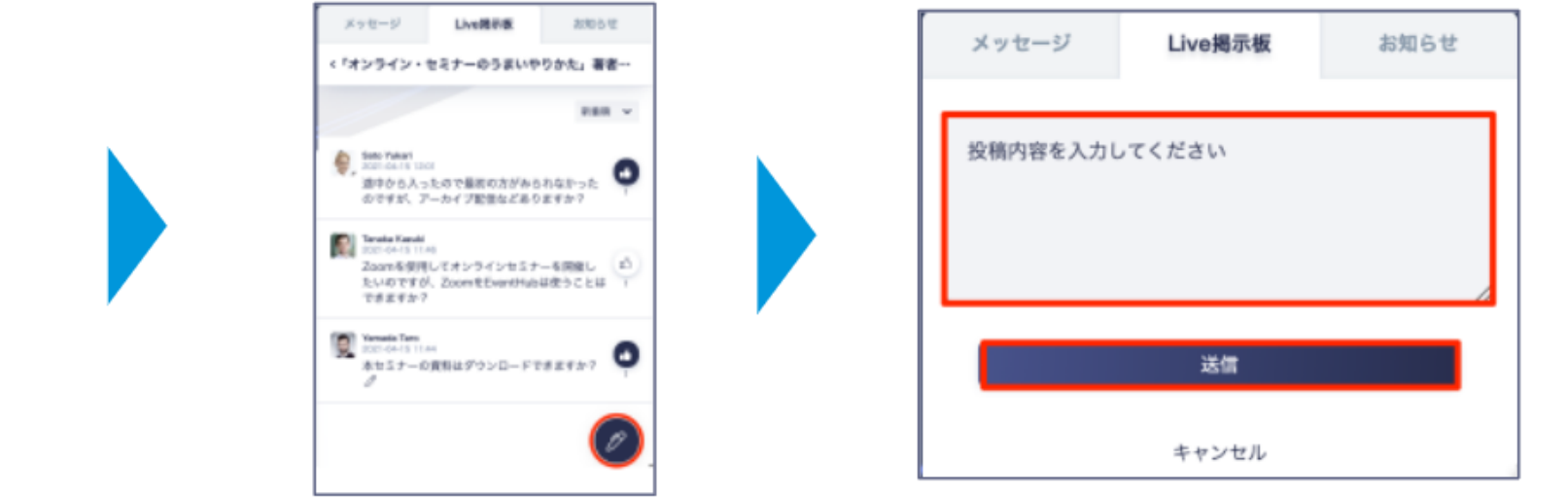

「Live掲示板」をクリックすると、配信動画に1つずつ掲示板が表示されます。 参加したい掲示板をクリックし、 2 から投稿ができ、 2 から編集も可能です。 他の参加者が投稿したコメントにいいね (1) も押すことができます。

**Live**掲示板に投稿する

配信される動画に1つずつ、掲示板が設置されています。

質問や感想などコメントを投稿すると、ご登録のお名前でコメントが表示されます。

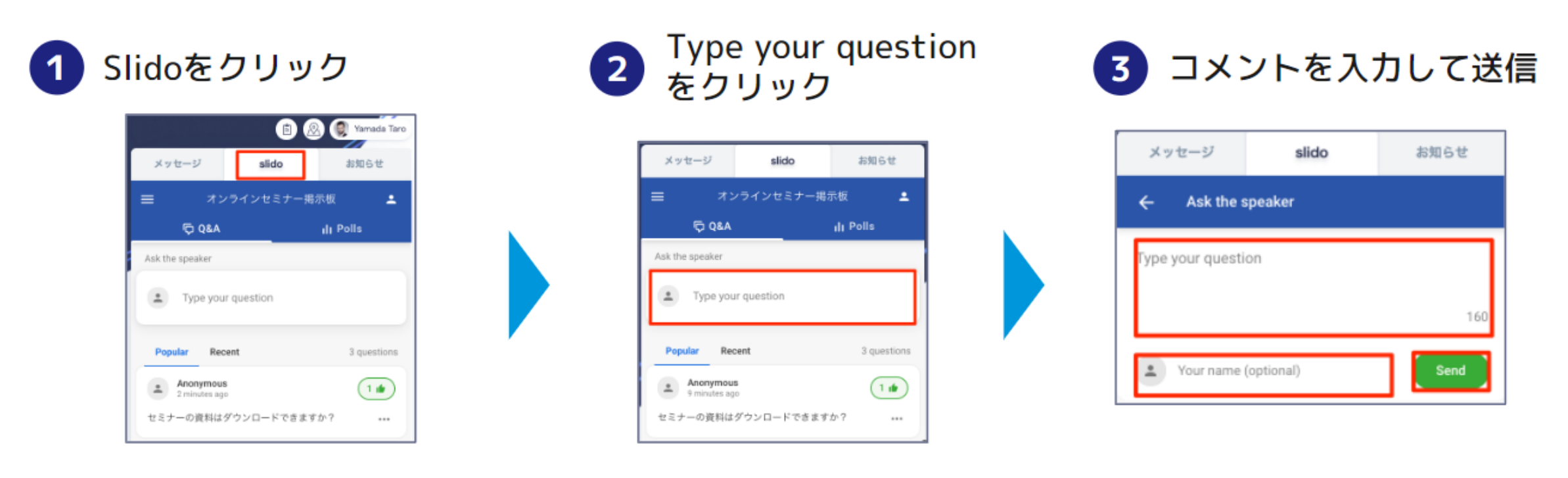

「Slido」をクリックすると、コメントを閲覧することができます。 「Type your question」から、コメントとお名前(任意)を入力し、「Send」をクリックしてください。 コメントの右にある「・・・」より、♪ Edit (編集) と ■ Withdraw (削除) が可能ですが、 投稿してから一定時間が経つと編集ができなくなりますのでご注意ください。

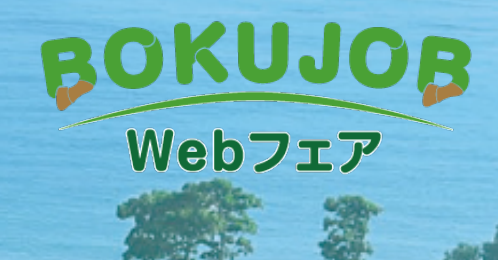

# その他機能の操作方法

See May

19

・イベント概要 ・主催者からのお知らせ ・アンケート回答

## イベント概要・主催者からのお知らせ

### 「イベント概要」タブより、イベントの詳細が見る ことができます。

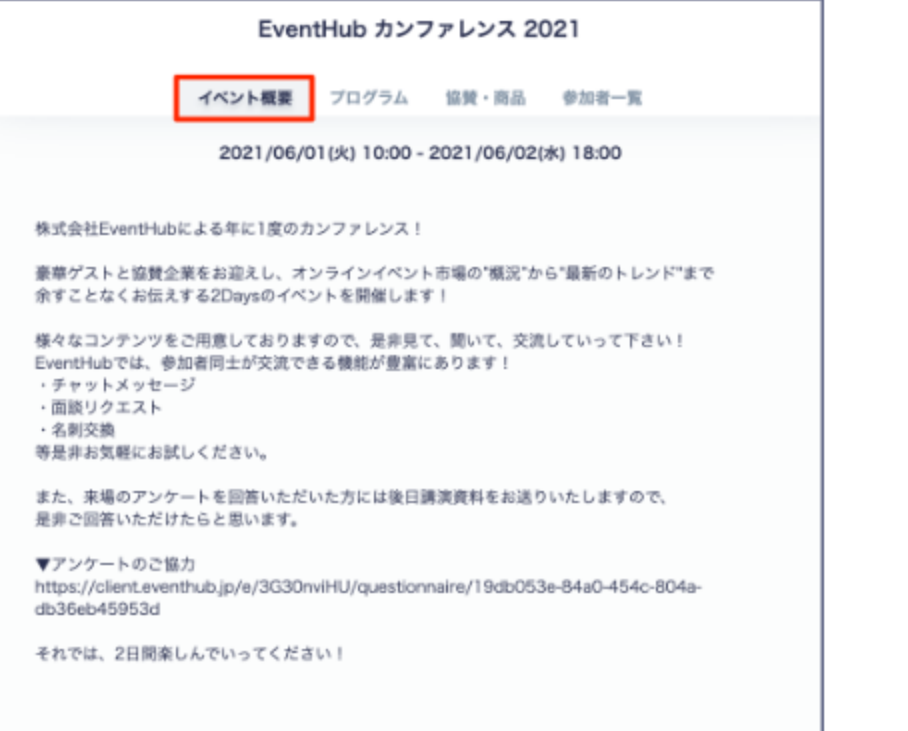

### ○イベント概要 ○主催者からのお知らせ

「お知らせ」より随時主催者からお 知らせが届きます。

![](_page_19_Picture_6.jpeg)

## イベント概要・主催者からのお知らせ

○アンケート回答 ※11月4日(土)のイベント開催時からアンケートが追加されます。

「お知らせ」の上部に、重要なア ンケートがピン留めされていま す。

![](_page_20_Picture_3.jpeg)

画面右上にある (国) のマークをクリッ クすると、全てのアンケートが確認できま す。

![](_page_20_Picture_5.jpeg)

![](_page_21_Picture_0.jpeg)

# よくあるご質問・ヘルプページのご案内

Salah S. Partik Co. Ang

よくあるご質問

### **○**どのデバイス、機種で利用できますか?

BOKUJOB2023 Webフェア イベントサイトでは、パソコン・スマートフォン・タブレット全てでご利用可能です。 アプリダウンロードの必要はありません。

媒体: Webブラウザ・携帯・PC・タブレットで利用可能

サポートバージョン: Android version 5 +, iOS version 11 +

サポートブラウザ: Chrome, Firefox, Safari, Microsoft Edge最新版

### 詳細はこちら:[利用推奨環境・ドメインについて](https://help-eventhub.zendesk.com/hc/ja/articles/4407502976409-%E5%88%A9%E7%94%A8%E6%8E%A8%E5%A5%A8%E7%92%B0%E5%A2%83-%E3%83%89%E3%83%A1%E3%82%A4%E3%83%B3%E3%81%AB%E3%81%A4%E3%81%84%E3%81%A6)

### **○**動画の再生ができません

動画の再生ができない場合、考えられる要因がいくつかございます。下記ページを参考に、ご確認をお願いいたします。

詳細はこちら:[動画の再生ができません](https://help-eventhub.zendesk.com/hc/ja/articles/4407747136025-%E5%8B%95%E7%94%BB%E3%81%AE%E5%86%8D%E7%94%9F%E3%81%8C%E3%81%A7%E3%81%8D%E3%81%BE%E3%81%9B%E3%82%93)

### **○**画面共有ができません

「ブラウザーがあなたの画面共有を許可していません」というメッセージが表示され、画面共有ができない場合は、以下のヘルプページを参考に 操作してください。

詳細はこちら:[Web](https://help-eventhub.zendesk.com/hc/ja/articles/4408357990425-Web%E3%83%9F%E3%83%BC%E3%83%86%E3%82%A3%E3%83%B3%E3%82%B0%E3%81%A7%E7%94%BB%E9%9D%A2%E5%85%B1%E6%9C%89%E3%81%8C%E3%81%A7%E3%81%8D%E3%81%BE%E3%81%9B%E3%82%93-Whereby-)[ミーティングで画面共有ができません\(](https://help-eventhub.zendesk.com/hc/ja/articles/4408357990425-Web%E3%83%9F%E3%83%BC%E3%83%86%E3%82%A3%E3%83%B3%E3%82%B0%E3%81%A7%E7%94%BB%E9%9D%A2%E5%85%B1%E6%9C%89%E3%81%8C%E3%81%A7%E3%81%8D%E3%81%BE%E3%81%9B%E3%82%93-Whereby-)[Whereby](https://help-eventhub.zendesk.com/hc/ja/articles/4408357990425-Web%E3%83%9F%E3%83%BC%E3%83%86%E3%82%A3%E3%83%B3%E3%82%B0%E3%81%A7%E7%94%BB%E9%9D%A2%E5%85%B1%E6%9C%89%E3%81%8C%E3%81%A7%E3%81%8D%E3%81%BE%E3%81%9B%E3%82%93-Whereby-)[\)](https://help-eventhub.zendesk.com/hc/ja/articles/4408357990425-Web%E3%83%9F%E3%83%BC%E3%83%86%E3%82%A3%E3%83%B3%E3%82%B0%E3%81%A7%E7%94%BB%E9%9D%A2%E5%85%B1%E6%9C%89%E3%81%8C%E3%81%A7%E3%81%8D%E3%81%BE%E3%81%9B%E3%82%93-Whereby-)

## ヘルプページのご案内

参加者に向けたヘルプページです。

使い方にお困りの方は、下記ページをご覧ください。

### [https://help-eventhub.zendesk.com/hc/ja](https://help-eventhub.zendesk.com/hc/ja/articles/4408357990425-Web%E3%83%9F%E3%83%BC%E3%83%86%E3%82%A3%E3%83%B3%E3%82%B0%E3%81%A7%E7%94%BB%E9%9D%A2%E5%85%B1%E6%9C%89%E3%81%8C%E3%81%A7%E3%81%8D%E3%81%BE%E3%81%9B%E3%82%93-Whereby-)

![](_page_23_Picture_33.jpeg)

![](_page_23_Picture_5.jpeg)

2023年10月13日